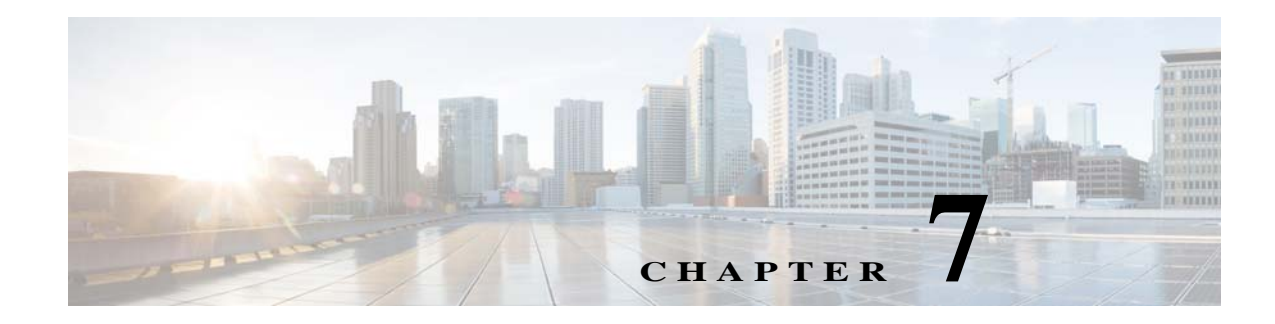

# **VSM and VEM Modules**

This chapter describes how to identify and resolve problems that relate to modules.

# **Information About Modules**

The Cisco Nexus 1000V manages a logical switch that is defined by a Virtual Center. Each server with the Cisco Nexus 1000V logical switch can be managed as if it were a module in a physical Cisco switch.

The Cisco Nexus 1000V implementation has two parts:

- **•** Virtual Supervisor Module (VSM)—This is the control software of the Cisco Nexus 1000V distributed virtual switch. It runs on a Virtual Machine (VM) and is based on Cisco NX-OS software.
- **•** Virtual Ethernet Module (VEM)—This is the part of Cisco Nexus 1000V that actually switches data traffic. It runs on a Microsoft Hyper-V server. Several VEMs are controlled by one VSM.

# **Troubleshooting a Module That Is Not Coming Up on the VSM**

This section describes the process that you can use when a module does not come up on the VSM.

### **Troubleshooting Guidelines**

 $\mathbf I$ 

Follow these guidelines when troubleshooting a module that is controlled by the VSM:

- **•** You must have a VSM VM and a VEM up and running.
- **•** Make sure that you are running compatible versions of the Microsoft SCVMM server and VSM. For more information, see the *Cisco Nexus 1000V for Microsoft Hyper-V Release Notes*.
- **•** Make sure that http://*VSM-IP* is visible from the Microsoft SCVMM server. If it is not visible, do the following:
	- **1.** Check the Internet Explorer proxy settings.
	- **2.** Make sure that port 80 and port 443 are open.

ן

# **Flowchart for Troubleshooting Modules**

Use the following flowchart to troubleshoot modules.

### **Flowchart: Troubleshooting Modules**

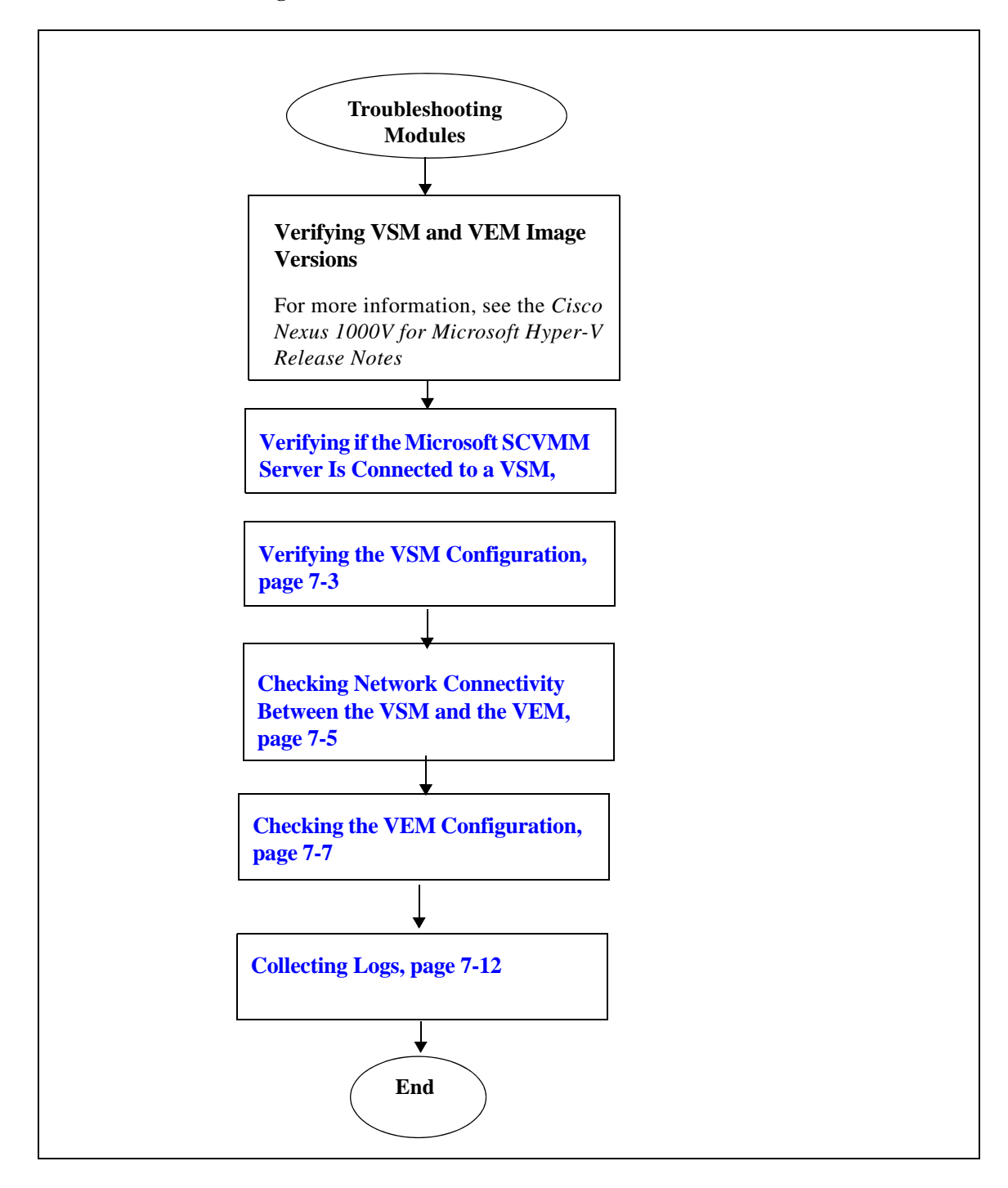

**7-3**

**Troubleshooting a Module That Is Not Coming Up on the VSM**

# <span id="page-2-0"></span>**Verifying if the Microsoft SCVMM Server Is Connected to a VSM**

You can verify that the Microsoft SCVMM server is connected to a VSM as follows:

- **•** Verify that you can navigate to VSM http://*vsm\_ip\_address* from the server where the Microsoft SCVMM service is running.
- **•** Verify that your proxy settings are not impacting the Microsoft SCVMM to VSM connectivity.

# <span id="page-2-1"></span>**Verifying the VSM Configuration**

You can verify the domain configuration.

### **BEFORE YOU BEGIN**

- **•** Log in to the CLI in EXEC mode.
- **Step 1** On the VSM, verify the domain configuration by entering this command:

### **show svs domain**

```
n1000v# show svs domain
SVS domain config:
   Domain id: 1000
   Control vlan: 1
   Packet vlan: 1
   Control mode: L3
   Switch guid: d8a2ad7f-a0e3-41d2-9cb9-0599946dd1e9
   L3 control interface: mgmt0
```
## **Problems with the VSM**

 $\mathbf I$ 

The following are symptoms, possible causes, and solutions for problems with the VSM.

 $\mathsf I$ 

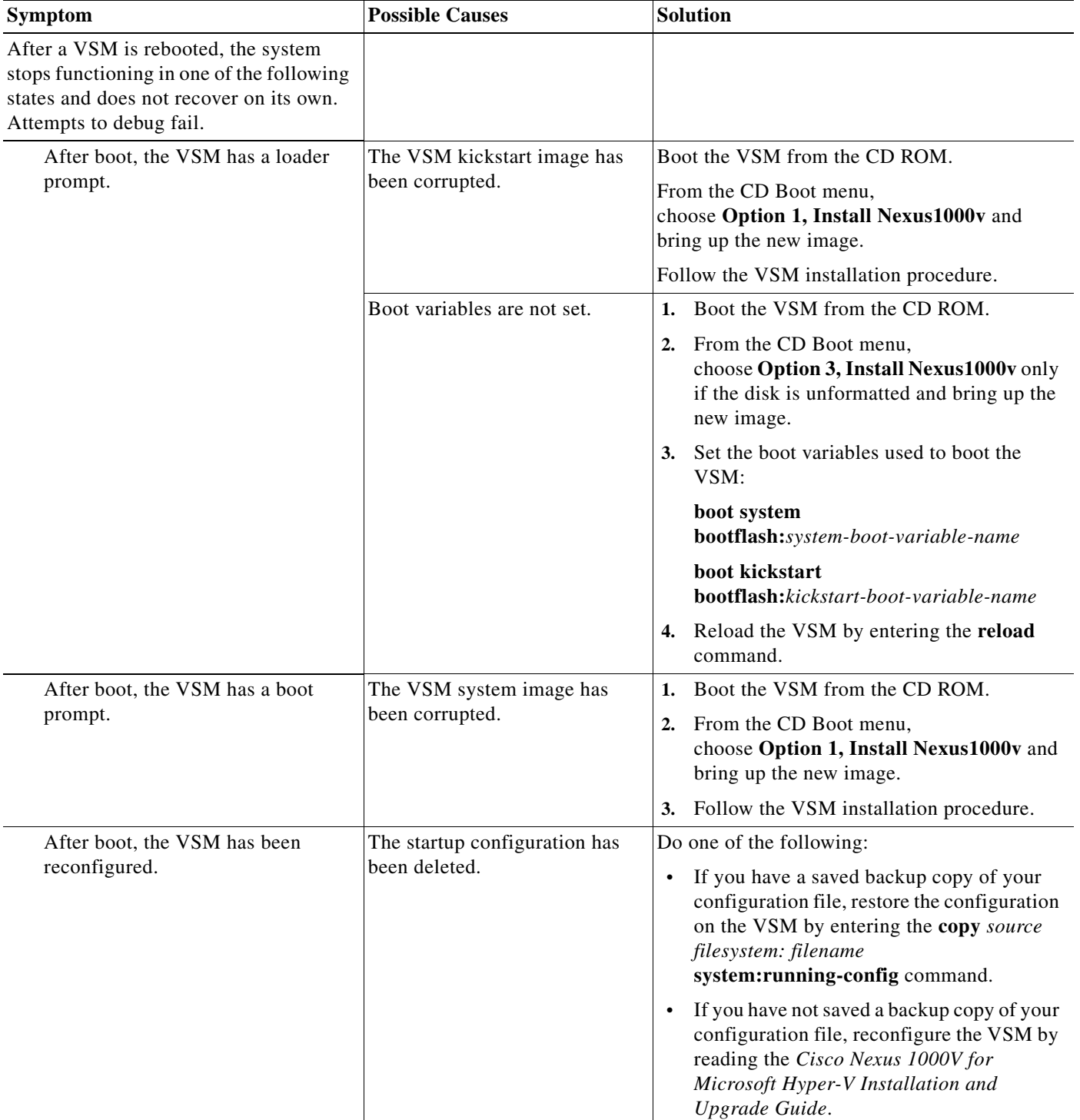

 $\blacksquare$ 

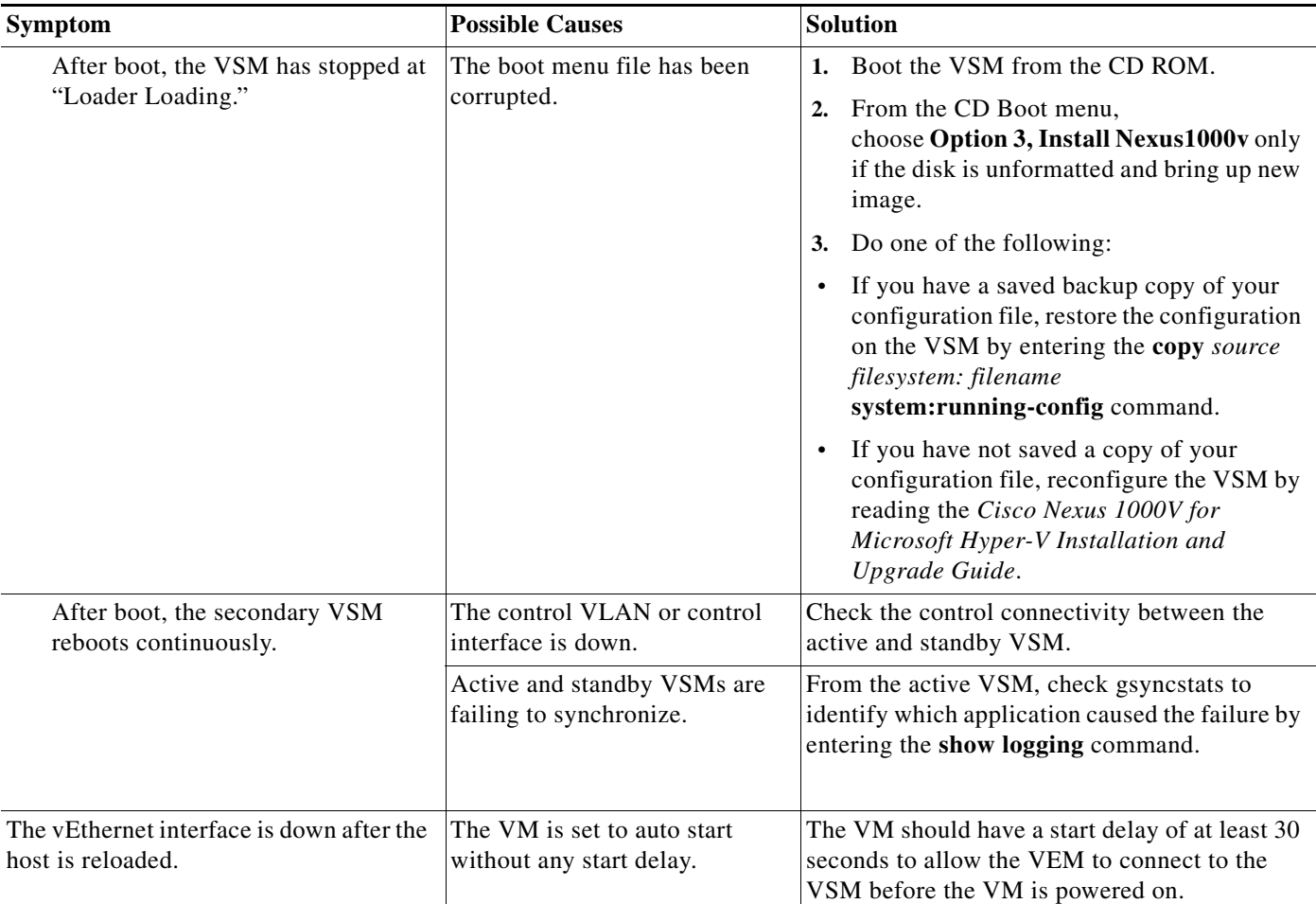

### <span id="page-4-0"></span>**Checking Network Connectivity Between the VSM and the VEM**

You can verify Layer 2 network connectivity between the VSM and VEM.

```
Step 1 On the VSM, find its MAC address by entering this command:
```
### **show svs neighbors**

 $\mathbf I$ 

The VSM MAC address displays as the AIPC Interface MAC.

The user VEM Agent MAC address of the host displays as the Src MAC.

n1000v# **show svs neighbors** Active Domain ID: 1000 AIPC Interface MAC: 0015-5df6-2748 Inband Interface MAC: 0015-5df6-2746 Src MAC Type Domain-id Node-id Last learnt (Sec. ago) ------------------------------------------------------------------------ 0015-5df6-274b VSM 1000 0201 1.01

0002-3d4b-b802 VEM 1000 0302 0.76 0002-3d4b-b803 VEM 1000 0402 0.76 0002-3d4b-b804 VEM 1000 0502 0.76

- **Step 2** Do one of the following:
	- **•** If the output of the **show svs neighbors** command in [Step 1](#page-4-1) does not display the Virtual Ethernet Modules (VEMs), there might be a problem with the VSM network connectivity. Proceed to the next step.
	- If only some VEMs are missing, the problem might be on the VEM. See the "Checking the VEM [Configuration" section on page 7-7](#page-6-0).
- <span id="page-5-0"></span>**Step 3** On the upstream switch, display the MAC address table to verify the network configuration by entering this command:

**show mac address-table interface** *int\_id* **vlan** *vlan\_id*

# $\frac{\mathcal{L}}{\mathcal{L}}$

**Note** The MAC address table should be checked on the VLAN where the VSM is connected.

```
switch# show mac address-table interface Gi3/2 vlan 3002
Legend: * - primary entry
        age - seconds since last seen
        n/a - not available
 vlan mac_address type learn age sources
------+----------------+--------+-----+----------+--------------------------
Active Supervisor:
* 3002 00:02:3d:40:0b:0c dynamic Yes 0 Gi3/2
```
**Step 4** If the output from [Step 3](#page-5-0) does not display the MAC address of the VSM, there might be a problem with the VSM network connectivity. Check the VSM VM adapter configuration on the Hyper-V manager or from the Microsoft SCVMM server.

### **Verifying the VEM Installation**

- **Step 1** Verify the Cisco Nexus 1000V service is running by entering this command in a PowerShell window: PS C:\Users\Administrator.HPV> **net start | Select-String Nexus**
- **Step 2** Verify that the VEM has created a team with all PNICs connected to the Cisco Nexus 1000V by entering the following command in a PowerShell window:

PS C:\Users\Administrator.HPV> **Get-NetSwitchTeam**

```
PS C:\Users\Administrator.HPV> Get-NetSwitchTeam
Name : HPVec6055e5-6b3c-4cb5-9af4-d6ea373284f0
Members : {Ethernet 4, Ethernet 2}
```
**Step 3** Verify that Opaque Data (OD) is set correctly by entering this command in a PowerShell window:

PS C:\Program Files (x86)\cisco\Nexus1000V> **.\vemcmd show data**

```
PS C:\Program Files (x86)\cisco\Nexus1000V> .\vemcmd show data
data-version 1.0
switch-domain 1000
```

```
switch-name VSM
cp-version 5.2(1)SM1(5.1) [build 5.2(1)SM1(5.0.333)]
control-vlan 1
<truncated output>
standby-vsm ctrl mac 0015-5df6-274f
inband-vlan 1
svs-mode L3
l3control-ipaddr 12.0.45.100
upgrade state 0 mac 0015-5df6-274f l3control-ipv4 null
sequence-number 8644
  end-version 1.0
 \mathscr{P}
```
**Note** The important values that you should verifyare the Switch-Domain and L3control-ipaddr fields. The value for L3control-ipaddr should match the Layer 3 mode configuration of either the mgmt0 or control0.

### <span id="page-6-0"></span>**Checking the VEM Configuration**

You can verify the VEM configuration on the Hyper-V host.

**Step 1** Verify the domain ID by entering this command:

### **vemcmd show card**

 $\mathbf I$ 

```
PS C:\Program Files (x86)\cisco\Nexus1000V> .\vemcmd show card
Card UUID type 2: 542B14B5-0CBD-E011-BD1D-30E4DBC2C6DE
Card name: WIN-35
Switch name: VSM
Switch alias:
Switch uuid: 62347037-DED0-4C10-A987-93D4EC75E555
Card domain: 1000
Card slot: 3
VEM Tunnel Mode: L3 Mode
L3 Ctrl Index: 0
L3 Control IPv4 address: 10.105.225.52
VEM Control (AIPC) MAC: 00:02:3d:1b:b8:02
VEM Packet (Inband) MAC: 00:02:3d:2b:b8:02
VEM Control Agent (DPA) MAC: 00:02:3d:4b:b8:02
VEM SPAN MAC: 00:02:3d:3b:b8:02
Primary VSM MAC : 00:15:5d:f6:27:48
Primary VSM PKT MAC : 00:15:5d:f6:27:46
Primary VSM MGMT MAC : 00:15:5d:f6:27:47
Standby VSM CTRL MAC : 00:15:5d:f6:27:4b
Management IPv4 address: 10.105.225.35
Management IPv6 address: 0000:0000:0000:0000:0000:0000:0000:0000
Secondary VSM MAC : 00:00:00:00:00:00
Secondary L3 Control IPv4 address: 0.0.0.0
Upgrade : Default
Max physical ports: 32
Max virtual ports: 256
Card control VLAN: 1
Card packet VLAN: 1
Card Headless Mode : No
Processors: 24
Processor Cores: 24
Processor Sockets: 2
Kernel Memory: 1073741824
```

```
Port link-up delay: 5s
Global UUFB: DISABLED
Heartbeat Set: True
PC LB Algo: source-mac
System Profile Check Enabled : Yes
Datapath portset event in progress : no
Batch Speed Duplex : yes
Licensed: Yes
```
The domain ID should match the value shown in the VSM when you enter the **show svs domain** command.

**Step 2** Verify that the ports of the host added to the logical switch are listed and that the ports are correctly configured as access or trunk on the host by entering this command:

#### **vemcmd show port**

```
VSM# module vem 3 execute vemcmd show port-old
LTL IfIndex Vlan/ Bndl SG_ID Pinned_SGID Type Admin State CBL Mode Name
SegId
1 15f00010 3968 0 32 32 VIRT UP UP 1 Access inban
6 0 1 T 0 32 32 VIRT UP UP 1 Trunk vns
11 0 3968 0 32 32 VIRT UP UP 1 Access
16 0 1 T 0 32 32 VIRT UP UP 1 Trunk ar
20 250080c0 1 T 305 3 32 PHYS UP UP 1 Trunk Intel(R) Gigabit ET Quad Port Server Adapter 
#2
pvlan promiscuous trunk port
357 --> 356
358 --> 356
21 25008100 1 T 305 4 32 PHYS UP UP 1 Trunk Intel(R) Gigabit ET Quad Port Server Adapter 
#3
pvlan promiscuous trunk port
357 --> 356
358 --> 356
22 25008140 1 T 305 5 32 PHYS UP UP 1 Trunk Intel(R) Gigabit ET Quad Port Server Adapter 
#4
pvlan promiscuous trunk port
357 --> 356
358 --> 356
49 1c000020 342 0 32 3 VIRT UP UP 1 Access Win2008-3-1
50 1c000000 342 0 32 4 VIRT UP UP 1 Access Win2008-2-1
305 16000001 1 T 0 32 32 CHAN UP UP 1 Trunk
pvlan promiscuous trunk port
357 --> 356
358 --> 356
```
The last line of the output indicates that vmnic1 should be in trunk mode with a color blocking logic (CBL) value of 1. The CBL value of the native VLAN does not have to be 1. It can be 0 if it is not allowed or 1 if it is VLAN 1 and not allowed. If the CBL value is 0 it is not a problem unless the native VLAN is the control VLAN. The Admin state and Port state should be UP.

**Step 3** Check if the VSM is reachable from the Hyper-v Host by entering this command:

### **ROUTE PRINT**

**arp -a** 

 $\mathbf{I}$ 

# **Problems with the VEM**

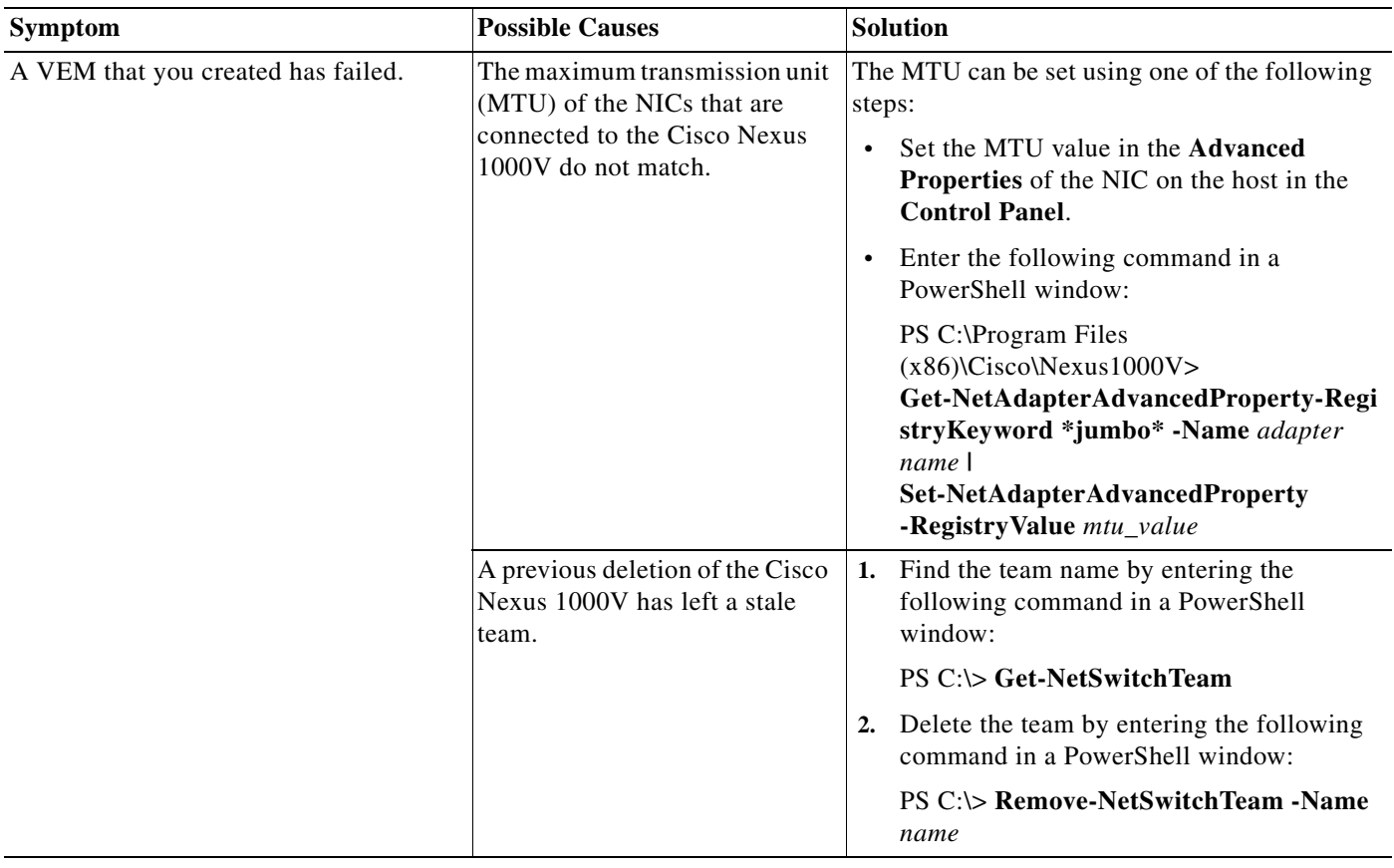

The following are symptoms, possible causes, and solutions for problems with the VEM.

 $\blacksquare$ 

 $\mathbf I$ 

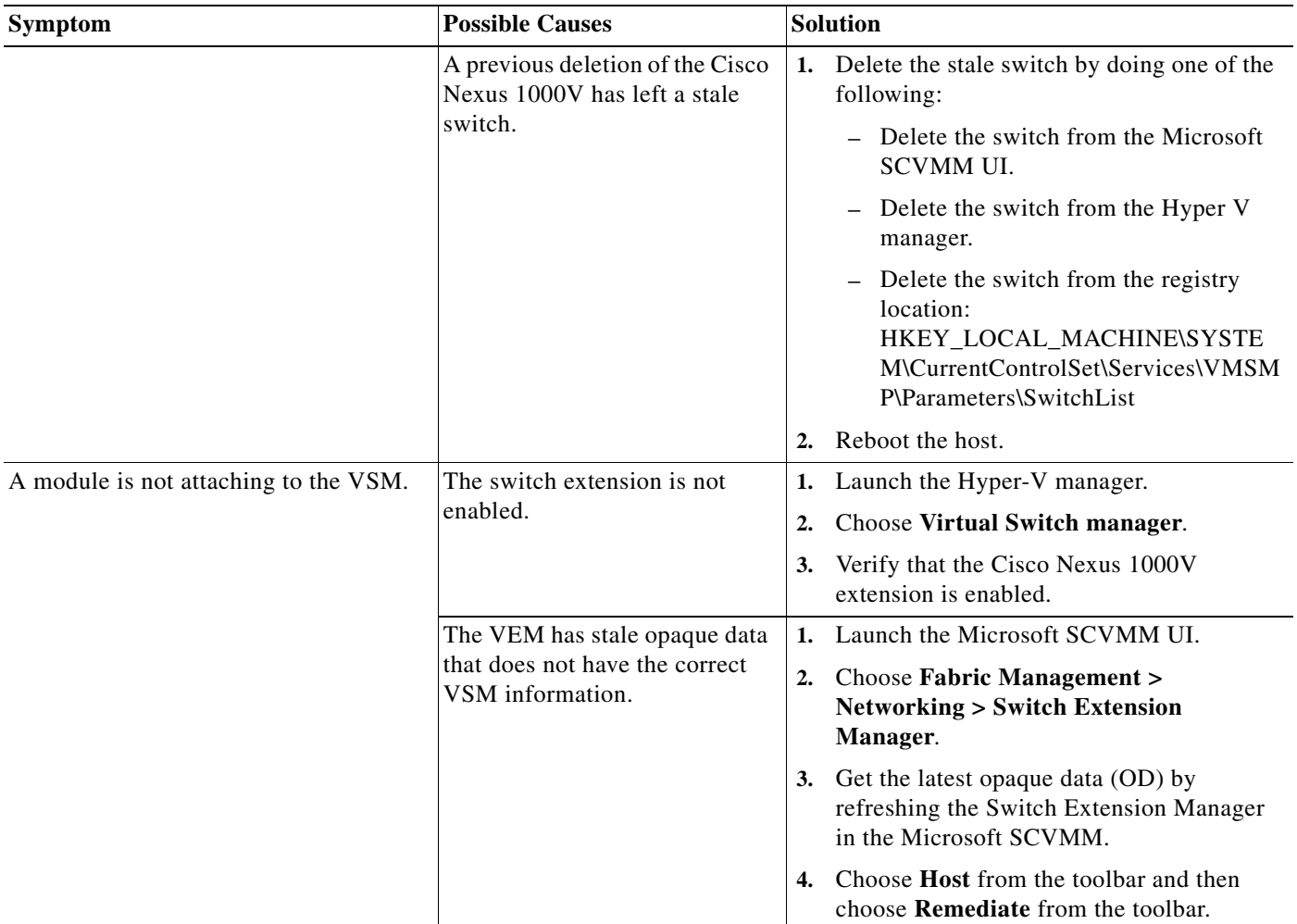

# **Verifying the Logical Switch Instance**

You can verify the properties of a logical switch instance.

- **Step 1** Launch the Microsoft SCVMM UI.
- **Step 2** Verify that the uplink NICs are correct.
- **Step 3** Verify that the uplink networks are assigned to the logical switch.

# **Problems with Logical Switches**

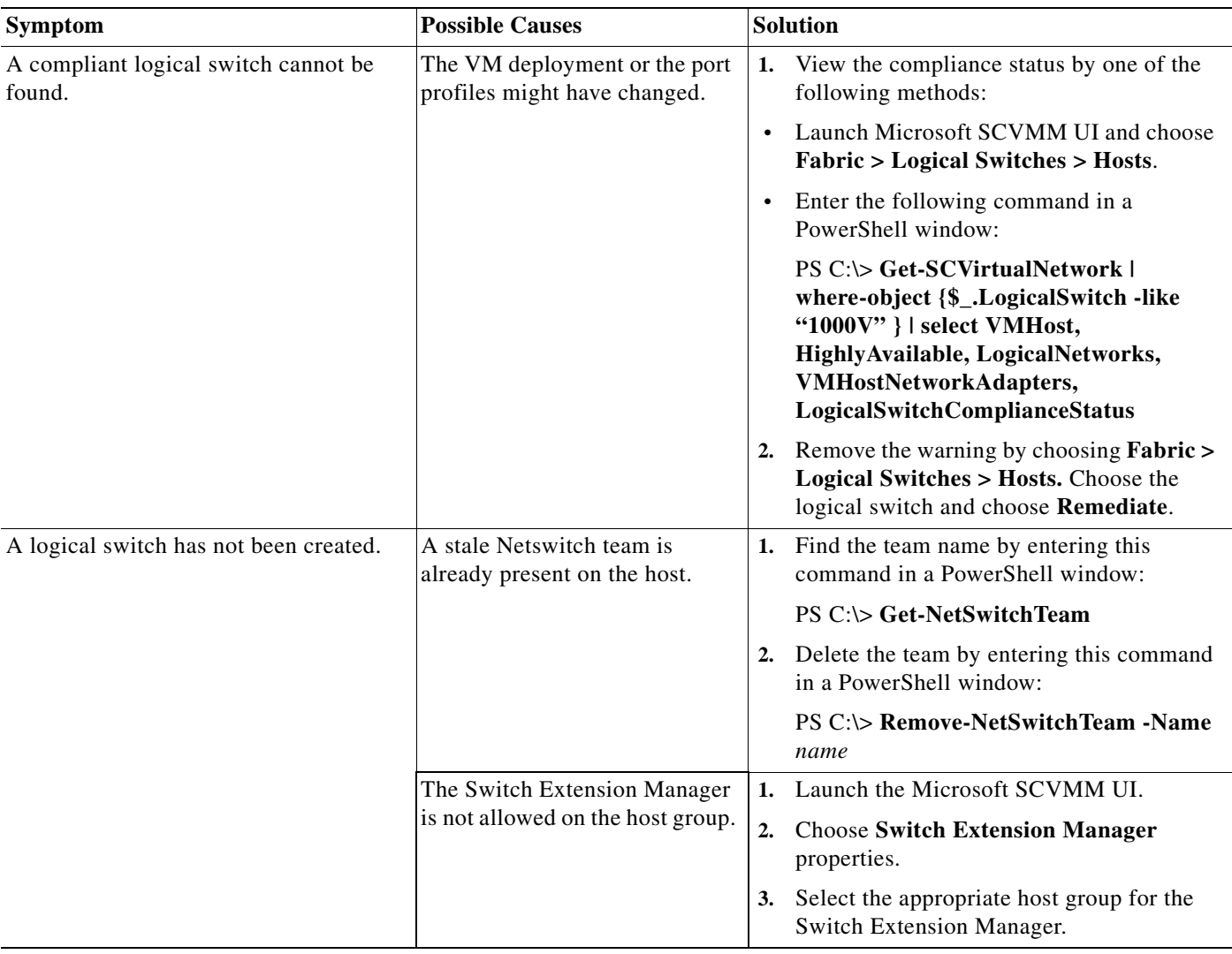

The following are symptoms, possible causes, and solutions for problems with logical switches.

# **WinRM Connectivity Problems**

 $\overline{\phantom{a}}$ 

The Windows Remote Management (WinRM) is the Microsoft implementation of the WS-MAN protocol. WinRM is enabled by default only on Windows 2016.

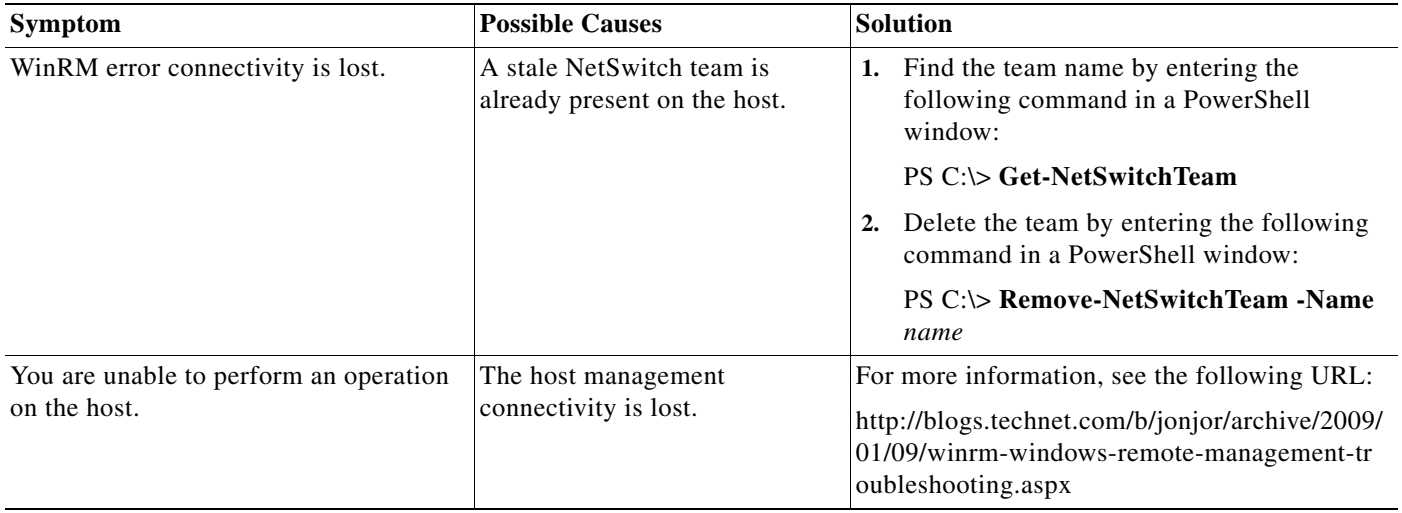

### **Verifying Failover Clustering**

Failover clustering provides high availability for VMs. The following restrictions apply:

- **•** When a Failover cluster is created the VM must be made highly available for the VM to be a part of the cluster.
- **•** A logical switch created on a host that is part of a cluster becomes highly available if and only if all the uplinks of the logical switch instances carry the same network segment pools.
- **•** A VM on remote storage that is highly available that resides on a host that is a part of a failover cluster, can only be connected to a highly available switch.
- **•** A VM on local storage that resides on a host that is part of a failover cluster can be connected to any switch.

### <span id="page-11-0"></span>**Collecting Logs**

After you verify the network connectivity between the VEM and the VSM, you can collect log files to help identify the problem.

**Step 1** On the VEM, verify its universally unique identifier (UUID) by entering this command:

### **vemcmd show card info**

```
PS C:\Program Files (x86)\cisco\Nexus1000V> .\vemcmd show card info
Card UUID type 2: 542B14B5-0CBD-E011-BD1D-30E4DBC2C6DE
Card name: WIN-35
Switch name: HPV
Switch alias:\
Switch uuid: 8A1AB26E-06E2-4F64-9258-4560C2BCB82D
Card domain: 1000
Card slot: 3
VEM Tunnel Mode: L3 Mode
L3 Ctrl Index: 0
L3 Control IPv4 address: 10.105.225.52
VEM Control (AIPC) MAC: 00:02:3d:1b:b8:02
```

```
VEM Packet (Inband) MAC: 00:02:3d:2b:b8:02
VEM Control Agent (DPA) MAC: 00:02:3d:4b:b8:02
VEM SPAN MAC: 00:02:3d:3b:b8:02
Primary VSM MAC : 00:15:5d:f6:27:48
Primary VSM PKT MAC : 00:15:5d:f6:27:46
Primary VSM MGMT MAC : 00:15:5d:f6:27:47
Standby VSM CTRL MAC : 00:15:5d:f6:27:4b
Management IPv4 address: 10.105.225.35
Management IPv6 address: 0000:0000:0000:0000:0000:0000:0000:0000
Secondary VSM MAC : 00:00:00:00:00:00
Secondary L3 Control IPv4 address: 0.0.0.0
Upgrade : Default
Max physical ports: 32
Max virtual ports: 256
Card control VLAN: 1
Card packet VLAN: 1
Card Headless Mode : No
Processors: 24
Processor Cores: 24
Processor Sockets: 2
Kernel Memory: 1073741824
Port link-up delay: 5s
Global UUFB: DISABLED
Heartbeat Set: True
PC LB Algo: source-mac
System Profile Check Enabled : Yes
Datapath portset event in progress : no
Batch Speed Duplex : yes
Licensed: Yes
PS C:\Program Files (x86)\cisco\Nexus1000V>
```
<span id="page-12-0"></span>**Step 2** On the VSM, verify the module number to which the corresponding UUID entry is mapped by entering this command:

### **show module vem mapping**

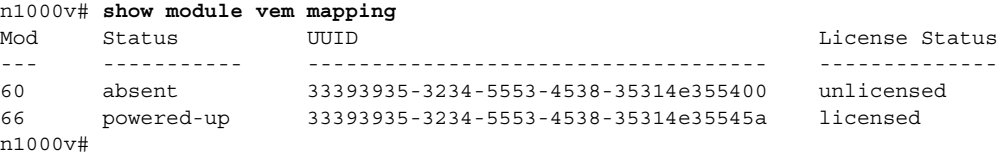

- <span id="page-12-1"></span>**Step 3** Using the module number from [Step 2,](#page-12-0) collect the output of these commands:
	- **• show platform internal event-history module 13**
	- **• show module internal event-history module 13**
	- **• show system internal im event-history module 13**
	- **• show system internal vmm event-history module 13**
	- **• show system internal ethpm event-history module 13**

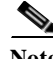

 $\mathbf I$ 

**Note** If you need to contact Cisco TAC for assistance in resolving an issue, you must have the output of the commands listed in [Step 3.](#page-12-1)

 $\mathsf I$ 

# **VSM and VEM Troubleshooting Commands**

You can use the commands in this section to troubleshoot problems related to VSM.

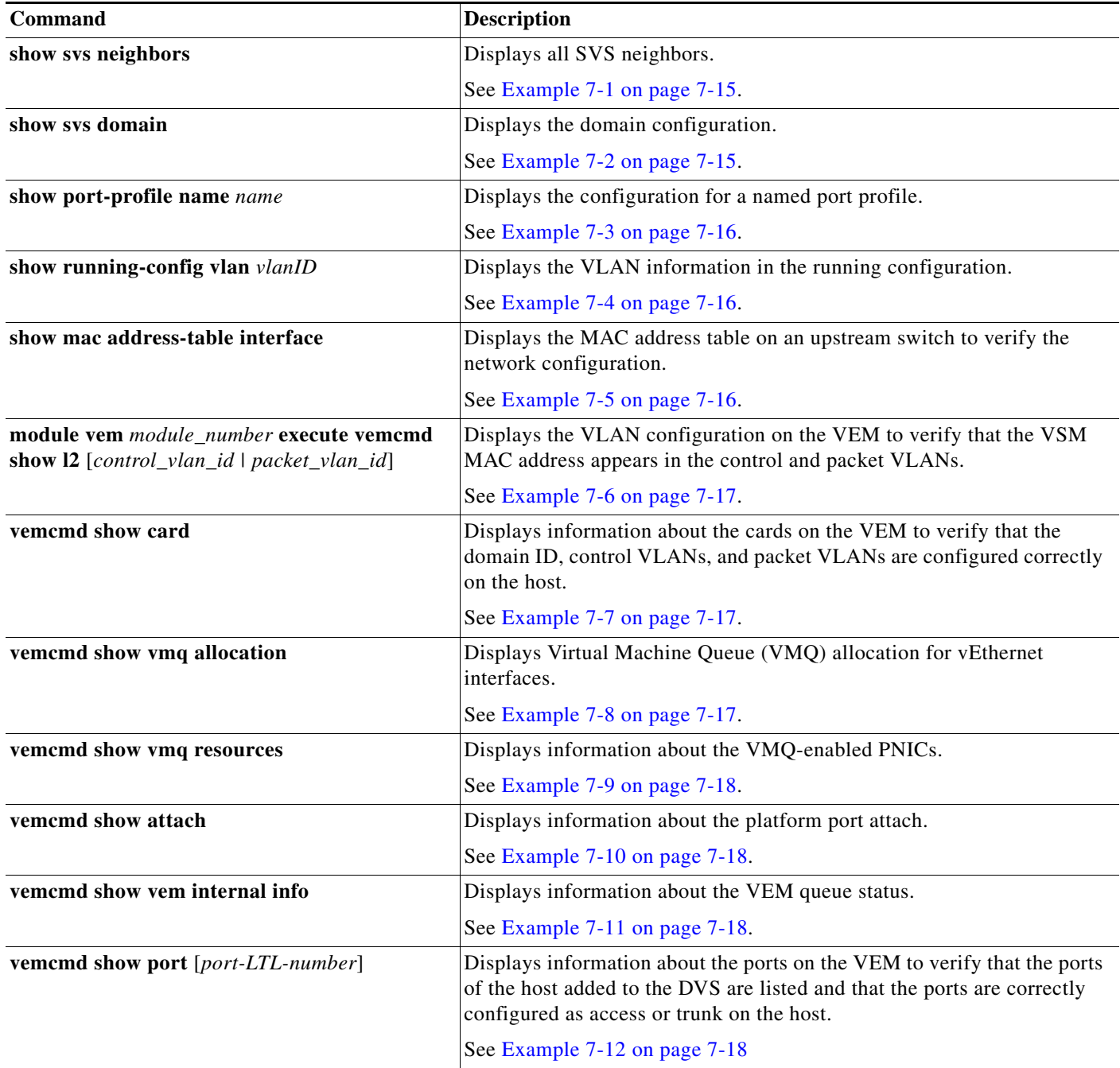

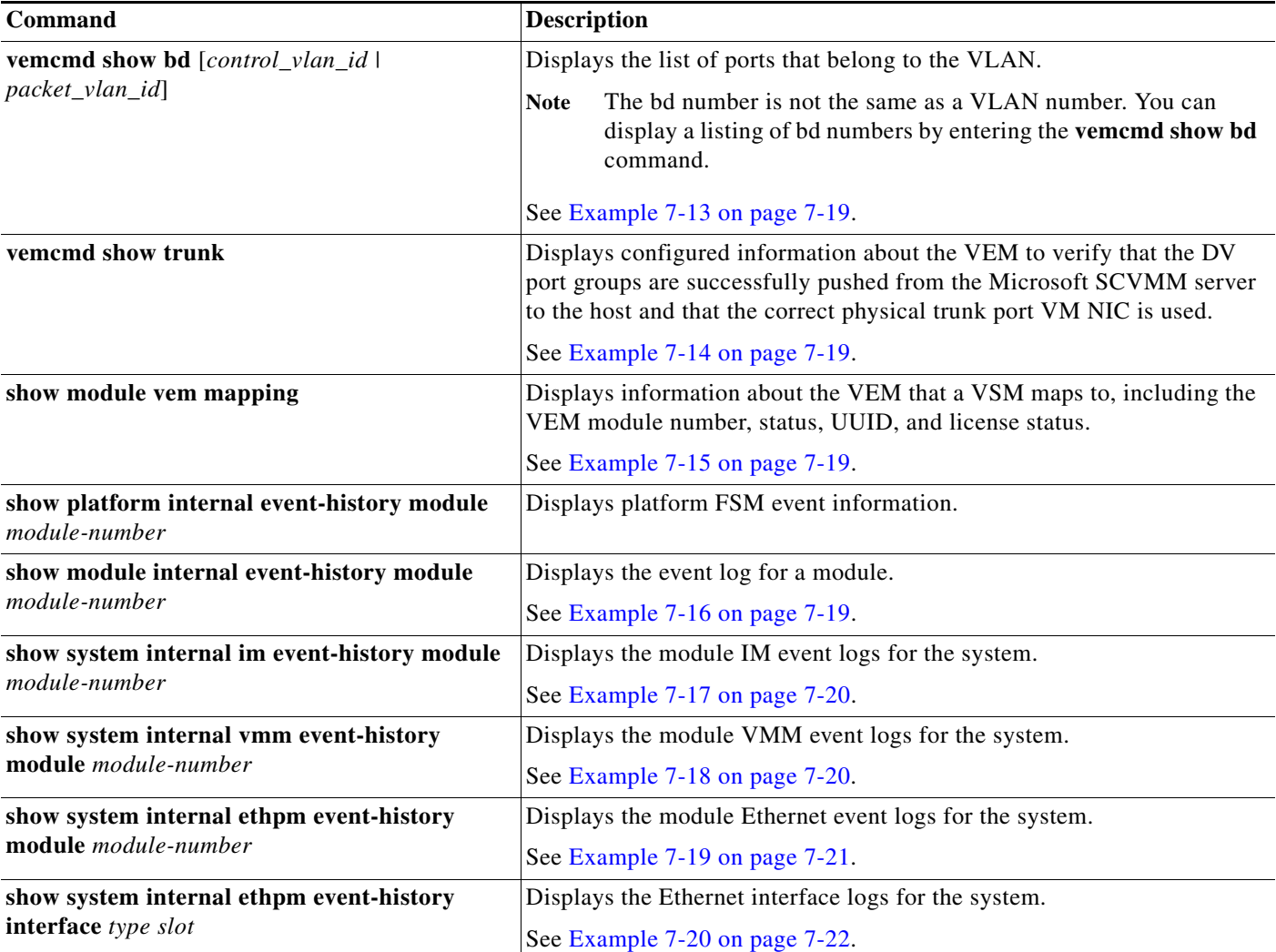

### <span id="page-14-0"></span>*Example 7-1 show svs neighbors Command*

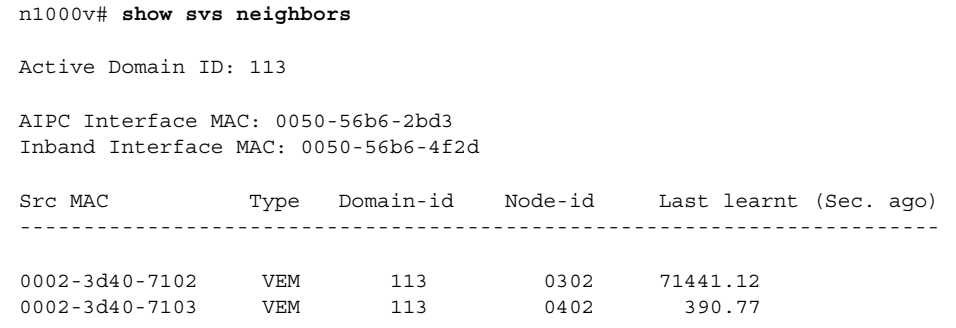

n1000v#

 $\mathbf{I}$ 

### <span id="page-14-1"></span>*Example 7-2 show svs domain Command*

n1000v# **show svs domain** SVS domain config:

ן

 Domain id: 942 Control vlan: 1 Packet vlan: 1 Control mode: L3 Switch guid: dafe01ef-dfe0-4277-9533-300a2347555e L3 control interface: mgmt0 Status: Config not pushed to Management Server.

### <span id="page-15-0"></span>*Example 7-3 show port-profile Command*

n1000v# **show port-profile name SystemUplink** port-profile SystemUplink type: Ethernet description: NSM created profile. Do not delete. status: enabled max-ports: 512 min-ports: 1 inherit: PortChannelProfile config attributes: switchport mode trunk switchport trunk allowed vlan 173 evaluated config attributes: switchport mode trunk switchport trunk allowed vlan 173 channel-group auto no shutdown assigned interfaces: port-group: system vlans: none capability l3control: no capability iscsi-multipath: no capability vxlan: no capability l3-vn-service: no port-profile role: none port-binding: static

### <span id="page-15-1"></span>*Example 7-4 show running-config vlan Command*

```
n1000v# show running-config vlan 260-261
version 5.2(1)SM1(5.1)
vlan 260
  name cp_control
vlan 261
  name cp_packet
```
n1000v#

#### <span id="page-15-2"></span>*Example 7-5 show mac address-table interface Command*

```
switch# show mac address-table interface Gi3/1 vlan 3002
Legend: * - primary entry
       age - seconds since last seen
       n/a - not available
 vlan macaddress type learn age morts
------+----------------+--------+-----+----------+--------------------------
Active Supervisor:
* 3002 0050.56be.7ca7 dynamic Yes 0 Gi3/1
```
### <span id="page-16-1"></span>*Example 7-6 module vem execute vemcmd show l3 Command*

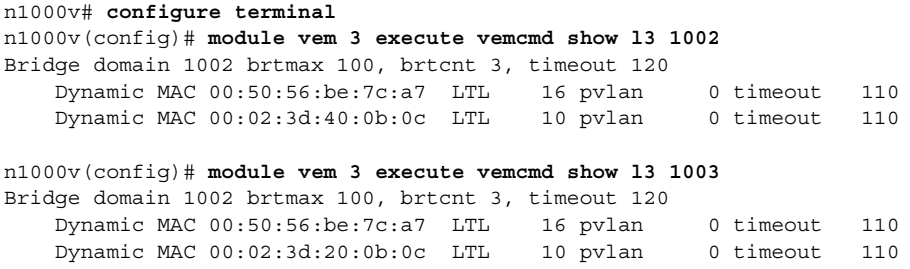

### <span id="page-16-2"></span>*Example 7-7 vemcmd show card info Command*

PS C:\Program Files (x86)\cisco\Nexus1000V> **.\vemcmd show card info** Card UUID type 2: 542B14B5-0CBD-E011-BD1D-30E4DBC2C6DE Card name: WIN-35 Switch name: HPV Switch alias: Switch uuid: 8A1AB26E-06E2-4F64-9258-4560C2BCB82D Card domain: 1000 Card slot: 3 VEM Tunnel Mode: L3 Mode L3 Ctrl Index: 0 L3 Control IPv4 address: 10.105.225.52 VEM Control (AIPC) MAC: 00:02:3d:1b:b8:02 VEM Packet (Inband) MAC: 00:02:3d:2b:b8:02 VEM Control Agent (DPA) MAC: 00:02:3d:4b:b8:02 VEM SPAN MAC: 00:02:3d:3b:b8:02 Primary VSM MAC : 00:15:5d:f6:27:48 Primary VSM PKT MAC : 00:15:5d:f6:27:46 Primary VSM MGMT MAC : 00:15:5d:f6:27:47 Standby VSM CTRL MAC : 00:15:5d:f6:27:4b Management IPv4 address: 10.105.225.35 Management IPv6 address: 0000:0000:0000:0000:0000:0000:0000:0000 Secondary VSM MAC : 00:00:00:00:00:00 Secondary L3 Control IPv4 address: 0.0.0.0 Upgrade : Default Max physical ports: 32 Max virtual ports: 256 Card control VLAN: 1 Card packet VLAN: 1 Card Headless Mode : No Processors: 24 Processor Cores: 24 Processor Sockets: 2 Kernel Memory: 1073741824 Port link-up delay: 5s Global UUFB: DISABLED Heartbeat Set: True PC LB Algo: source-mac System Profile Check Enabled : Yes Datapath portset event in progress : no Batch Speed Duplex : yes Licensed: Yes

<span id="page-16-0"></span>*Example 7-8 vemcmd show vmq allocation Command*

 $\mathbf I$ 

~ # **vemcmd show vmq allocation** LTL VSM Port Phy LTL Queue id Team queue id 49 Veth13 17 1 49

ן

|    | 18     | 2  | 49 |    |
|----|--------|----|----|----|
| 50 | Veth14 | 17 | 2  | 50 |
|    | 18     | 3  | 50 |    |
| 51 | Veth16 | 19 |    | 51 |
|    | 20     |    | 51 |    |

<span id="page-17-0"></span>*Example 7-9 vemcmd show vmq resources Command*

|     |        |        |   | $\sim$ # vemcmd show vmg resources |   |     |  |
|-----|--------|--------|---|------------------------------------|---|-----|--|
| LTL |        |        |   | VSM Port Max queues Free queues    |   |     |  |
| 17  |        | Eth3/1 |   | 16                                 |   | 1 N |  |
| 18  |        | Eth3/2 |   | 16                                 |   | 1 N |  |
| 19  | Eth3/3 |        | 8 |                                    | 7 |     |  |

<span id="page-17-1"></span>*Example 7-10 vemcmd show attach Command*

```
~ # vemcmd show attach
----------------------------------------------
LTL: 17
----------------------------------------------
Port ID: 1
NIC Index: 1
Port UUID: BC9C4957-88B0-4292-879A-A4109A5A345B
NIC Instance ID: {239C8D0D-43AD-4DB7-94E1-1D90D265D21F}
MAC address: d0:d0:fd:09:31:f8
Port profile: uplink-trunk
VM/NIC name: Intel(R) 82576 Gigabit Dual Port Network Connection
VM UUID:
MTU: 1514
Link state: UP
Duplex: Full
Tx speed: 1000000000
Rx speed: 1000000000
Autoneg: Enabled
Link Params pending: No
Speed Capability 0x13
Duplex Capability 0x7
```
<span id="page-17-2"></span>*Example 7-11 vemcmd show vem internal info Command*

```
~ # vemcmd show vem internal info
 ----------------------------------------------
VEM Internal counters
----------------------------------------------
# Tx pkts pending: 0
# Timer events queued: 0
# Internal pkts queued: 0
# DPA notifications queued: 0
```
### <span id="page-17-3"></span>*Example 7-12 vemcmd show port Command*

```
PS C:\Program Files (x86)\cisco\Nexus1000V> .\vemcmd show port
LTL VSM Port Admin Link State PC-LTL SGID Vem Port Type
20 Eth3/4 UP UP FWD 305 3 Intel(R) Gigabit ET Quad Port Server Adapter #2
21 Eth3/5 UP UP FWD 305 4 Intel(R) Gigabit ET Quad Port Server Adapter #3
22 Eth3/6 UP UP FWD 305 5 Intel(R) Gigabit ET Quad Port Server Adapter #4
49 Veth3 UP UP FWD 0 3 Win2008-3-1
50 Veth1 UP UP FWD 0 4 Win2008-2-1
305 Po2 UP UP FWD 0
```
 $\mathbf I$ 

#### <span id="page-18-0"></span>*Example 7-13 vemcmd show bd Command*

```
VSM# module vem 3 execute vemcmd show bd 8
BD 8, vdc 1, vlan 342, swbd 342, 6 ports, ""
Portlist:
20 Intel(R) Gigabit ET Quad Port Server Adapter #2
21 Intel(R) Gigabit ET Quad Port Server Adapter #3
22 Intel(R) Gigabit ET Quad Port Server Adapter #4
49 Win2008-3-1
50 Win2008-2-1
305
Multicast Group Table:
Group 0.0.0.0 Multicast LTL 4410
305
```
#### <span id="page-18-2"></span>*Example 7-14 vemcmd show trunk Command*

```
~ # vemcmd show trunk
Trunk port 16 native_vlan 1 CBL 1vlan(1) cbl 1, vlan(3002) cbl 1, vlan(3003) cbl 1,
```
<span id="page-18-3"></span>*Example 7-15 show module vem mapping Command*

```
n1000v# show module vem mapping
Mod Status UUID License Status
--- ----------- ------------------------------------ --------------
60 absent 33393935-3234-5553-4538-35314e355400 unlicensed
66 powered-up 33393935-3234-5553-4538-35314e35545a licensed
n1000v#
```
### <span id="page-18-1"></span>*Example 7-16 show module internal event-history module Command*

```
n1000v# show module internal event-history module 1
>>>>FSM: <ID(257): Slot 1, node 0x0101> has 4logged transitions<<<<<
1) FSM:<ID(257): Slot 1, node 0x0101> Transition at 920000 usecs after Wed Apr 
24 10:01:45 2013
    Previous state: [LCM_ST_LC_NOT_PRESENT]
    Triggered event: [LCM_EV_PFM_MODULE_SUP_INSERTED]
    Next state: [LCM_ST_SUPERVISOR_INSERTED]
2) FSM:<ID(257): Slot 1, node 0x0101> Transition at 920000 usecs after Wed Apr 
24 10:01:45 2013
   Previous state: [LCM_ST_SUPERVISOR_INSERTED]
    Triggered event: [LCM_EV_START_SUP_INSERTED_SEQUENCE]
   Next state: [LCM_ST_CHECK_INSERT_SEQUENCE]
3) Event:ESQ_START length:38, at 920000 usecs after Wed Apr 24 10:01:45 2013
     Instance:257, Seq Id:0x1, Ret:SUCCESS
     Seq Type:SERIAL
4) FSM:<ID(257): Slot 1, node 0x0101> Transition at 0 usecs after Wed Apr 24 1
0:02:10 2013
    Previous state: [LCM_ST_LC_ONLINE]
    Triggered event: [LCM_EV_LC_ONLINE]
    Next state: [No transition found]
    Curr state: [LCM ST LC ONLINE]n1000v#
n1000v#
```
#### <span id="page-19-0"></span>*Example 7-17 show system internal im event-history module Command*

```
n1000v# show system internal im event-history module 1
>>>>FSM: <Module NodeID(0x101)> has 4 logged transitions<<<<<
1) FSM:<Module NodeID(0x101)> Transition at 970000 usecs after Wed Apr 24 10:02
:09 2013
    Previous state: [IM_MOD_ST_MODULE_NOT_EXISTENT]
     Triggered event: [IM_MOD_EV_MOD_INSERTED]
   Next state: [IM_MOD_ST_WAIT_CONFIG_FLUSH]
2) FSM:<Module NodeID(0x101)> Transition at 970000 usecs after Wed Apr 24 10:02
:09 2013
    Previous state: [IM_MOD_ST_WAIT_CONFIG_FLUSH]
    Triggered event: [IM_MOD_EV_CONFIG_FLUSH_BYPASSED]
   Next state: [IM_MOD_ST_WAIT_PLATFORM_INIT]
3) Event:ESQ_START length:38, at 970000 usecs after Wed Apr 24 10:02:09 2013
     Instance:257, Seq Id:0x1, Ret:SUCCESS
     Seq Type:SERIAL
>>>>FSM: <Module NodeID(0x101)> has 13 logged transitions<<<<<
4) FSM:<Module NodeID(0x101)> Transition at 980000 usecs after Wed Apr 24 10:0
2:09 2013
   Previous state: [IM_MOD_ST_WAIT_INTERFACE_BIND]
    Triggered event: [IM_MOD_EV_INTERFACE_BIND_BYPASSED]
   Next state: [IM_MOD_ST_MODULE_INIT_DONE]
```
Curr state: [IM\_MOD\_ST\_MODULE\_INIT\_DONE]

#### <span id="page-19-1"></span>*Example 7-18 show system internal vmm event-history module Command*

```
n1000v# show system internal vmm event-history module 1
>>>>FSM: <ID(257): Module 1> has 8 logged transitions<<<<<
1) FSM:<ID(257): Module 1> Transition at 950000 usecs after Wed Apr 24 10:02:15
 2013
     Previous state: [VMM_ST_IDLE]
     Triggered event: [VMM_EV_IF_BIND]
    Next state: [VMM_ST_CHECK_INSERT_SEQUENCE]
2) Event:ESQ_START length:38, at 950000 usecs after Wed Apr 24 10:02:15 2013
     Instance:257, Seq Id:0x1, Ret:SUCCESS
     Seq Type:SERIAL
3) Event:ESQ_REQ length:38, at 990000 usecs after Wed Apr 24 10:02:15 2013
     Instance:257, Seq Id:0x1, Ret:SUCCESS
     [E_MTS_TX] Dst:MTS_SAP_ETH_PORT_CHANNEL_MGR(378), Opc:MTS_OPC_IM_IF_VDC_BIN
D(62488)
     RRtoken:0x000019F0
4) Event:ESQ_RSP length:38, at 990000 usecs after Wed Apr 24 10:02:15 2013
     Instance:257, Seq Id:0x1, Ret:SUCCESS
     [E_MTS_RX] Src:MTS_SAP_ETH_PORT_CHANNEL_MGR(378), Opc:MTS_OPC_IM_IF_VDC_BIN
D(62488)
     RRtoken:0x000019F0
5) Event:ESQ_REQ length:38, at 990000 usecs after Wed Apr 24 10:02:15 2013
```
:15 2013

 $\mathbf I$ 

```
 Instance:257, Seq Id:0x1, Ret:SUCCESS
     [E_MTS_TX] Dst:MTS_SAP_TEST_ETHPM(175), Opc:MTS_OPC_IM_IF_VDC_BIND(62488)
     RRtoken:0x000019F5
6) Event:ESQ_RSP length:38, at 990000 usecs after Wed Apr 24 10:02:15 2013
     Instance:257, Seq Id:0x1, Ret:SUCCESS
     [E_MTS_RX] Src:MTS_SAP_TEST_ETHPM(175), Opc:MTS_OPC_IM_IF_VDC_BIND(62488)
     RRtoken:0x000019F5
7) Event:ESQ_REQ length:38, at 990000 usecs after Wed Apr 24 10:02:15 2013
     Instance:257, Seq Id:0x1, Ret:SUCCESS
     Type: 0
8) FSM:<ID(257): Module 1> Transition at 990000 usecs after Wed Apr 24 10:02:15
  2013
    Previous state: [VMM_ST_CHECK_INSERT_SEQUENCE]
    Triggered event: [VMM EV INSERT SEQ DONE]
     Next state: [VMM_ST_IDLE]
     Curr state: [VMM_ST_IDLE]
n1000v#
```
#### <span id="page-20-0"></span>*Example 7-19 show system internal ethpm event-history module Command*

```
n1000v# show system internal ethpm event-history module 1
>>>>FSM: <Module NodeID(0x101)> has 8 logged transitions<<<<<
1) FSM:<Module NodeID(0x101)> Transition at 990000 usecs after Wed Apr 24 10:02
:15 2013
   Previous state: [ETHPM_MODULE_ST_MODULE_NOT_EXISTENT]
    Triggered event: [ETHPM_MODULE_EV_IF_BIND_CMD]
    Next state: [FSM_ST_NO_CHANGE]
2) FSM:<Module NodeID(0x101)> Transition at 990000 usecs after Wed Apr 24 10:02
:15 2013
    Previous state: [ETHPM_MODULE_ST_MODULE_NOT_EXISTENT]
    Triggered event: [ETHPM_MODULE_EV_SUP_INSERT]
    Next state: [ETHPM_MODULE_ST_AWAIT_SUP_INSERT]
3) Event:ESQ_START length:38, at 990000 usecs after Wed Apr 24 10:02:15 2013
    Instance:257, Seq Id:0x1, Ret:SUCCESS
     Seq Type:SERIAL
4) Event:ESQ_REQ length:38, at 990000 usecs after Wed Apr 24 10:02:15 2013
     Instance:257, Seq Id:0x1, Ret:SUCCESS
     Seq:SUP_INTERNAL_INIT
5) Event:ESQ_REQ length:38, at 990000 usecs after Wed Apr 24 10:02:15 2013
     Instance:257, Seq Id:0x1, Ret:SUCCESS
     [E_MTS_TX] Dst:MTS_SAP_REGISTRY(0), Opc:MTS_OPC_PSSHELPER_PUB_WRITE(28673)
6) Event:ESQ_RSP length:38, at 990000 usecs after Wed Apr 24 10:02:15 2013
     Instance:257, Seq Id:0x1, Ret:SUCCESS
    [E_MTS_RX] Src:MTS_SAP_REGISTRY(0), Opc:MTS_OPC_PSSHELPER_PUB_WRITE(28673)
7) Event:ESQ_REQ length:38, at 990000 usecs after Wed Apr 24 10:02:15 2013
     Instance:257, Seq Id:0x1, Ret:SUCCESS
     Seq:Update_Sup_Module_PSS
8) FSM:<Module NodeID(0x101)> Transition at 990000 usecs after Wed Apr 24 10:02
```

```
Previous state: [ETHPM_MODULE_ST_AWAIT_SUP_INSERT]
     Triggered event: [ETHPM_MODULE_EV_SUP_INSERT_DONE]
     Next state: [ETHPM_MODULE_ST_MODULE_PRESENT]
     Curr state: [ETHPM_MODULE_ST_MODULE_PRESENT]
n1000v#
```
### <span id="page-21-0"></span>*Example 7-20 show system internal ethpm event-history module Command*

```
n1000v# show system internal ethpm event-history module 1
>>>>FSM: <Module NodeID(0x101)> has 8 logged transitions<<<<<
1) FSM:<Module NodeID(0x101)> Transition at 120000 usecs after Thu Apr 25 11:35
:21 2013
   Previous state: [ETHPM_MODULE_ST_MODULE_NOT_EXISTENT]
    Triggered event: [ETHPM_MODULE_EV_IF_BIND_CMD]
    Next state: [FSM_ST_NO_CHANGE]
2) FSM:<Module NodeID(0x101)> Transition at 120000 usecs after Thu Apr 25 11:35
:21 2013
   Previous state: [ETHPM_MODULE_ST_MODULE_NOT_EXISTENT]
    Triggered event: [ETHPM_MODULE_EV_SUP_INSERT]
   Next state: [ETHPM_MODULE_ST_AWAIT_SUP_INSERT]
3) Event:ESQ_START length:38, at 120000 usecs after Thu Apr 25 11:35:21 2013
    Instance:257, Seq Id:0x1, Ret:SUCCESS
     Seq Type:SERIAL
4) Event:ESQ_REQ length:38, at 120000 usecs after Thu Apr 25 11:35:21 2013
    Instance:257, Seq Id:0x1, Ret:SUCCESS
    Seq:SUP_INTERNAL_INIT
5) Event:ESQ_REQ length:38, at 120000 usecs after Thu Apr 25 11:35:21 2013
     Instance:257, Seq Id:0x1, Ret:SUCCESS
     [E_MTS_TX] Dst:MTS_SAP_REGISTRY(0), Opc:MTS_OPC_PSSHELPER_PUB_WRITE(28673)
6) Event:ESQ_RSP length:38, at 120000 usecs after Thu Apr 25 11:35:21 2013
     Instance:257, Seq Id:0x1, Ret:SUCCESS
     [E_MTS_RX] Src:MTS_SAP_REGISTRY(0), Opc:MTS_OPC_PSSHELPER_PUB_WRITE(28673)
7) Event:ESQ_REQ length:38, at 120000 usecs after Thu Apr 25 11:35:21 2013
     Instance:257, Seq Id:0x1, Ret:SUCCESS
     Seq:Update_Sup_Module_PSS
8) FSM:<Module NodeID(0x101)> Transition at 120000 usecs after Thu Apr 25 11:35
:21 2013
    Previous state: [ETHPM_MODULE_ST_AWAIT_SUP_INSERT]
    Triggered event: [ETHPM_MODULE_EV_SUP_INSERT_DONE]
   Next state: [ETHPM_MODULE_ST_MODULE_PRESENT]
     Curr state: [ETHPM_MODULE_ST_MODULE_PRESENT]
```